## **Besitzübernahme von Ordnern und Dateien unter Win7 Ultimate**

Obwohl das Konto, mit dem wir uns bei der Installation von Win7 anmeldeten ein Admin-Konto ist, können wir nicht alles oder nur umständlicher damit erledigen. Dafür gibt es aber ein weiteres Konto, mit dem manches leichter möglich ist. Nur ist dieses Konto von hause aus deaktiviert.

Die Funktion "Windows Mail", die in Win7 zwar vorhanden, aber deaktiviert ist, ist ein gutes Beispiel für die Notwendigkeit einer solchen besitzübernahme. An diesem Beispiel will ich es demonstrieren.

Also aktivieren wir dieses Konto. Rechter Mausklick (rMK) auf "Computer" > Verwalten

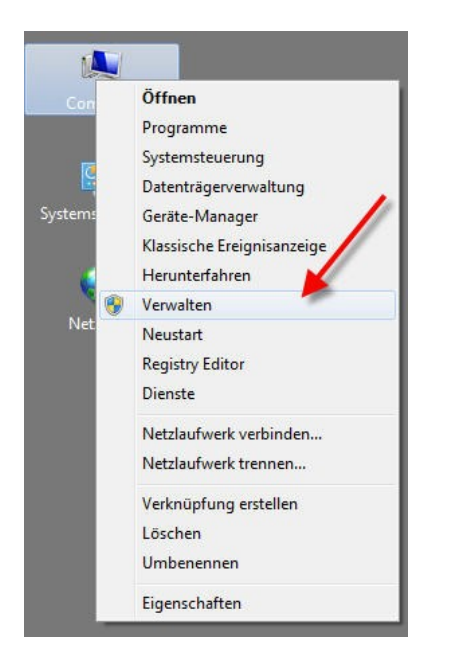

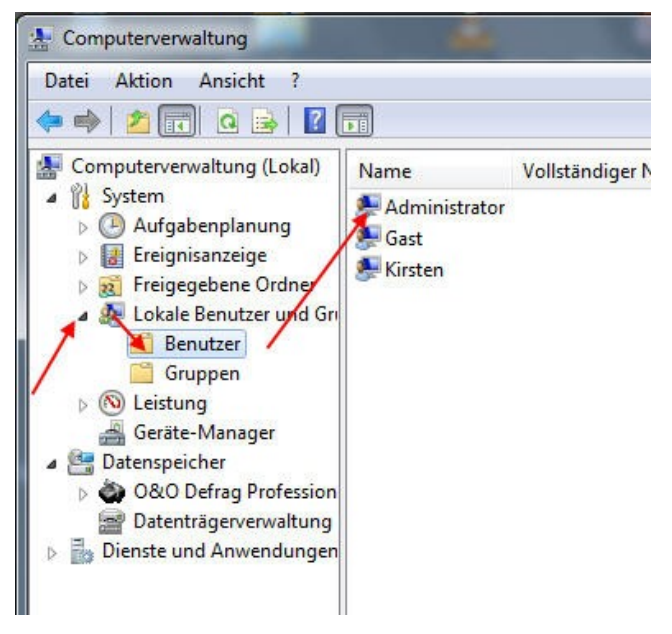

Hier sehen wir die vorhandenen Konten – und merken uns gleich deren namen. Brauchen wir später für den Benutzerwechsel. Nun einem rMK auf Administrator > Eigenschaften

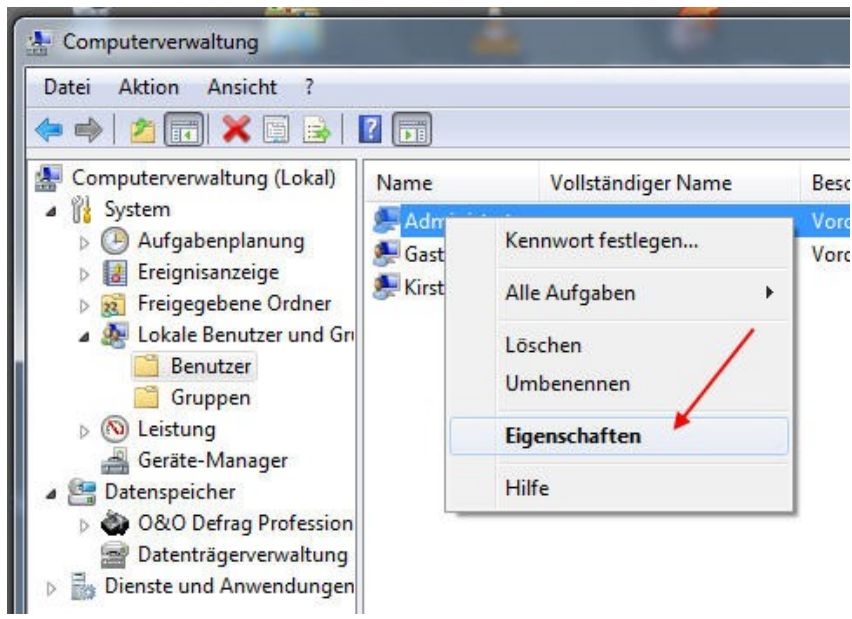

- und den Haken aus dem bezeichneten Kästchen raus.

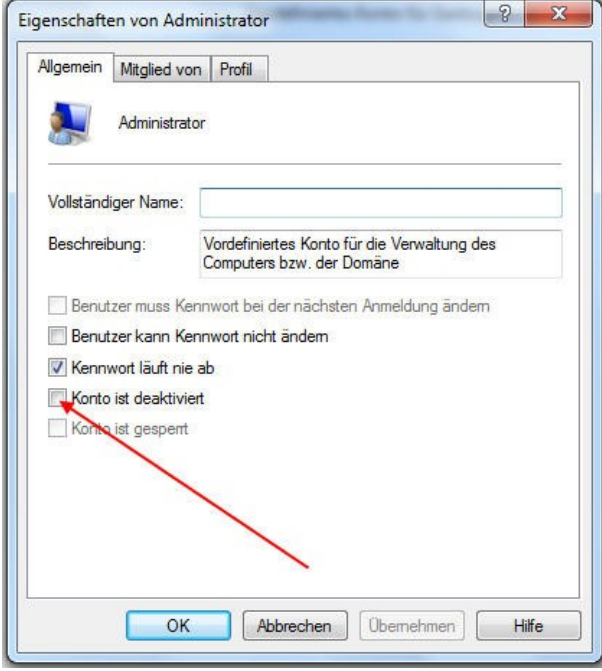

Nun wechseln wir den Benutzer, wechseln vom "normalen" Admin zu dem mit Sonderberechtigungen.

## **Dazu gleich eine Bemerkung:**

**Dieses "Großadmin- Konto"** (meine Wortschöpfung) **ist nicht zum Arbeiten gedacht! Verschiedene Dinge sind da deaktiviert – ich bemerkte, das zum Beispiel die Hardwarebeschleunigung deaktiviert ist. Also dieses Konto nur für Sonderaufgaben benutzen!**

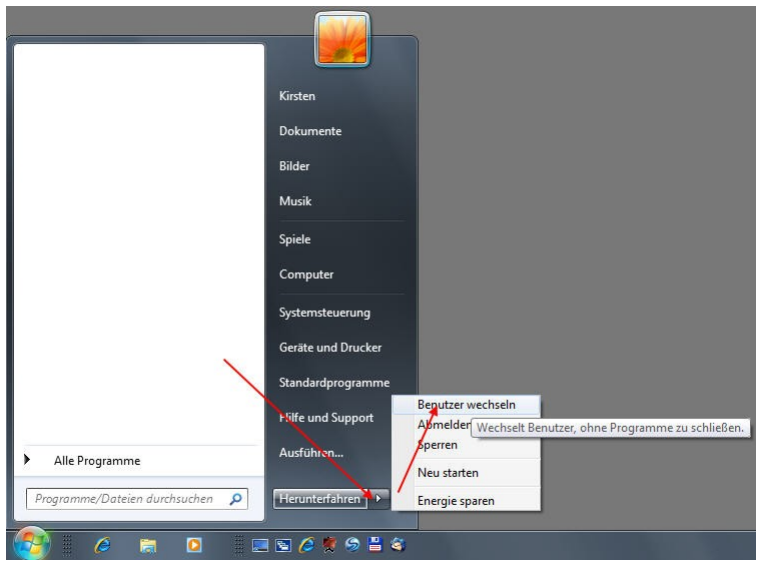

In dem nun erscheinenden Feld geben wir den oben gelesenen Namen –Administratorein. Ein Paßwort werden wir dem kaum gegeben haben, also lassen wir das Feld leer.

Nun begeben wir uns in den (nicht ganz ungefährlichen) Bereich der Freigaben/Besitzübernahmen. Zuerst Computer > Laufwerk C. Darauf einen dKL (Doppelklick)

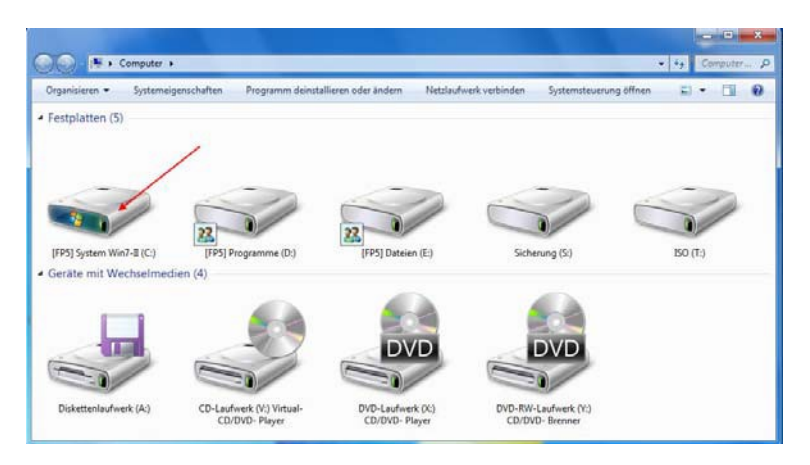

Wir navigieren weiter zum Ordner Programme

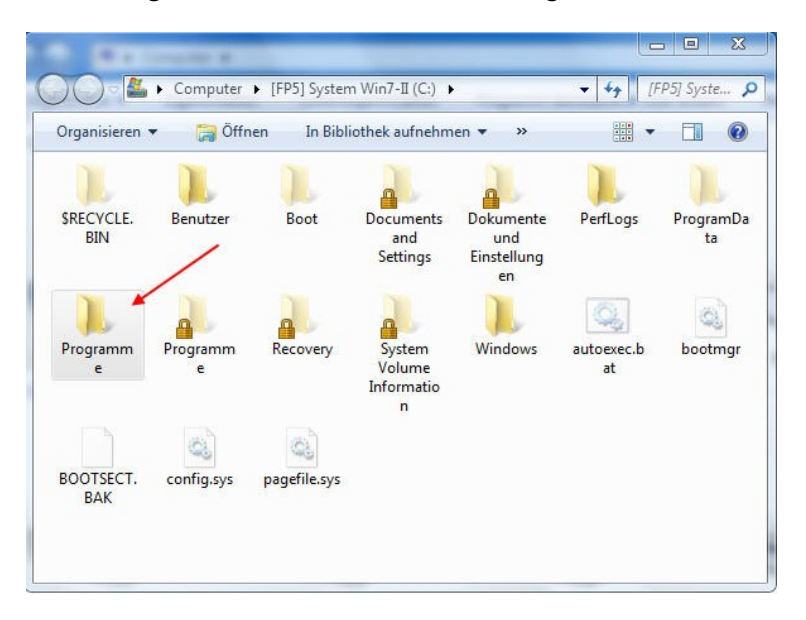

- und dortherinnen zu "WindowsMail". Den es zu übernehmen gilt. Auf dem Ordner "Windows mail" einen rMK > Freigeben für > Erweiterte Freigabe

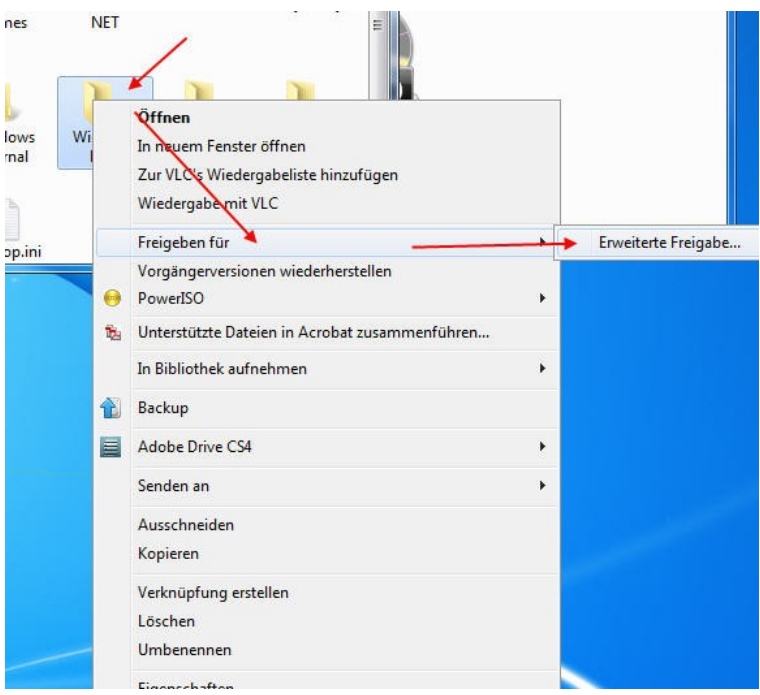

Dort nun Reiter "Sicherheit" > den Administrator markieren (Administrator**en** sind was anderes!) > Erweitert

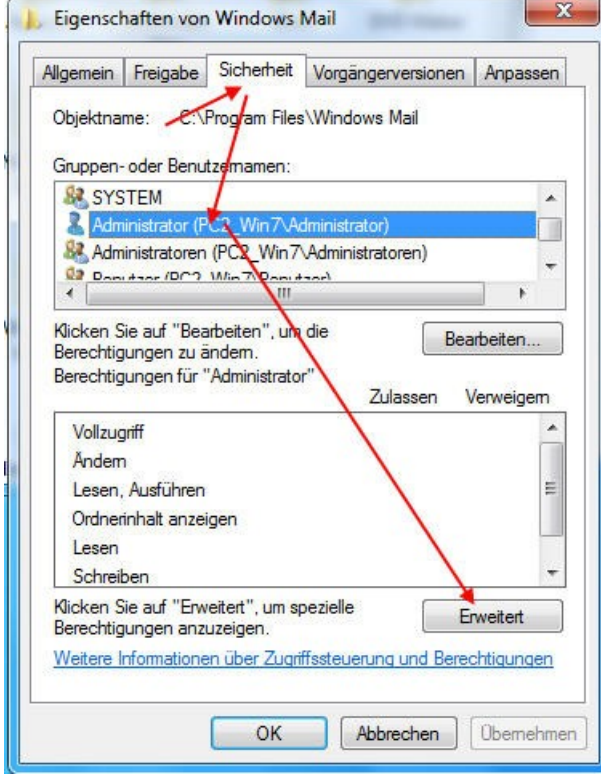

Reiter "Besitzer" markieren > Bearbeiten

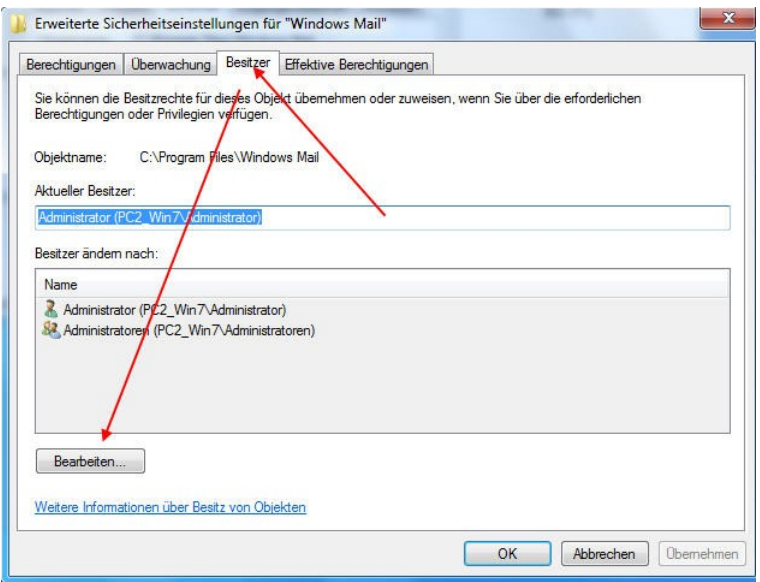

Wiederum "Administrator" markieren > Haken unten links rein > Übernehmen

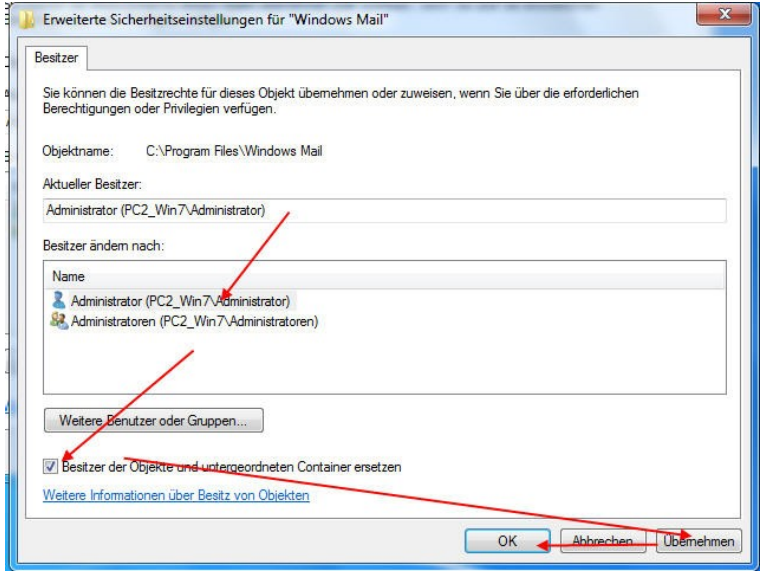

Es kommt ein Hinweis:

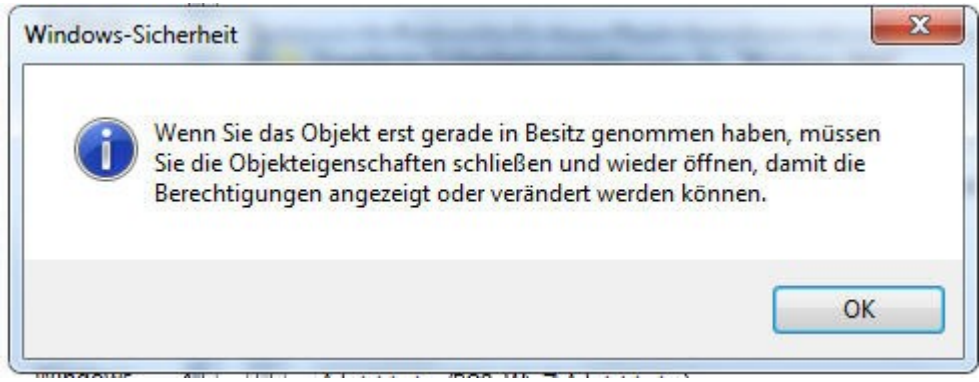

- alles klar > OK > OK.

Nun müssen wir noch dem Betriebssystem klarmachen, das wir alles dürfen, was wir wollen. Der Administrator ist noch markiert > Bearbeiten

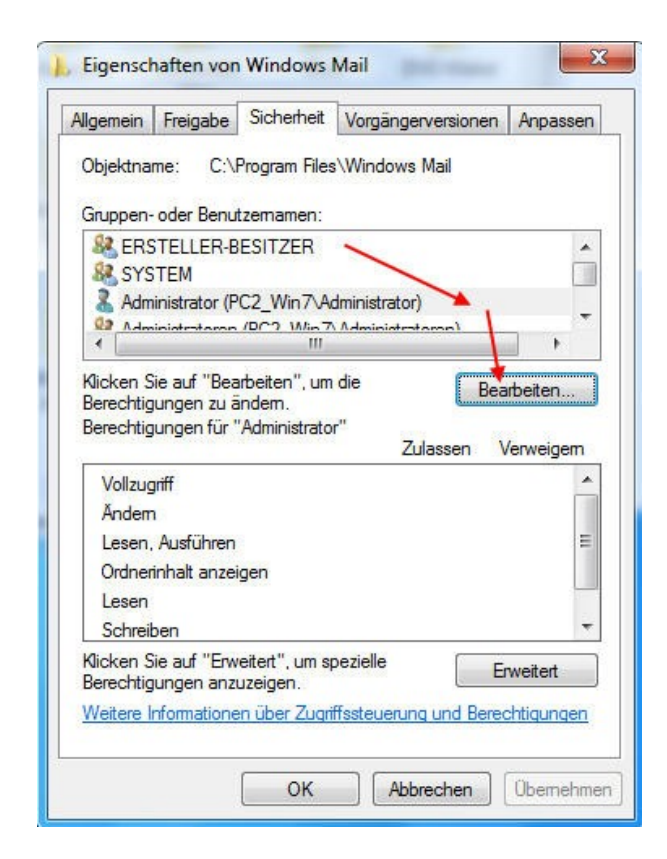

Bei markiertem Administrator ein Häkchen in das obere Kästchen > Übernehmen > OK.

 $\sim$ 

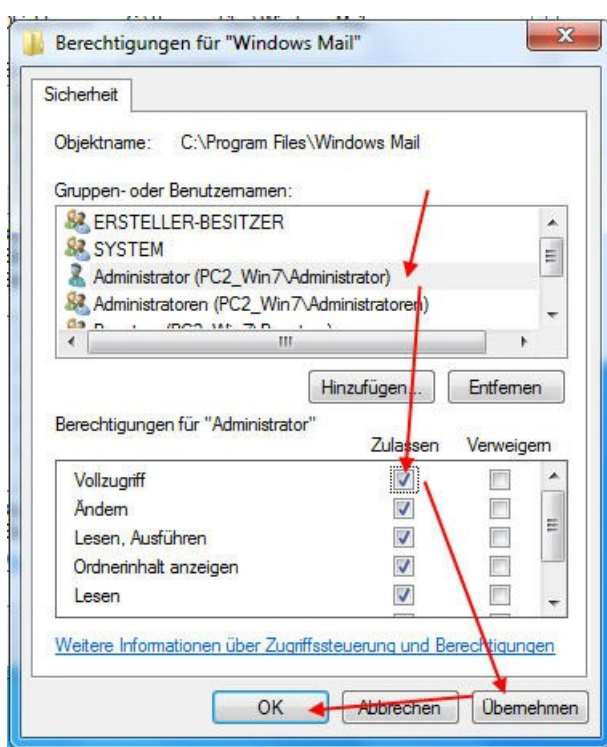

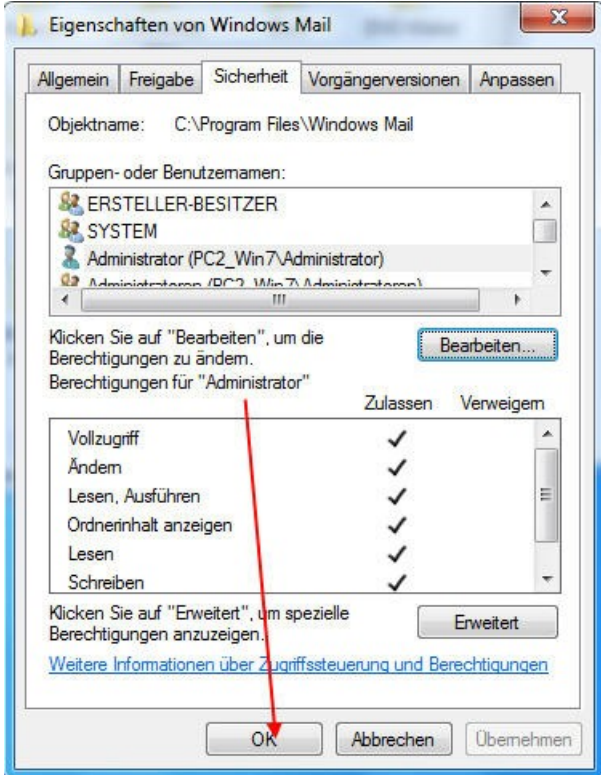

Wir sind Alleinherrscher über diesen Ordner!

Jetzt tauschen wir die ansonsten geschützte Datei "msoe.dll" gegen eine gleichnamige, die wir uns aus einer Vista- Installation besorgten.

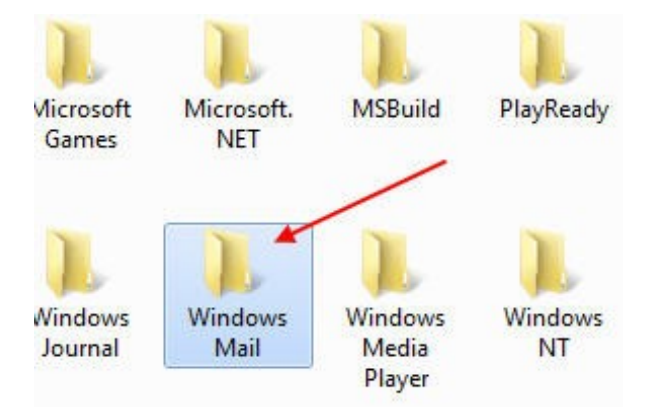

Die Datei "msoe.dll" mird mit rechts markiert > umbenennen.

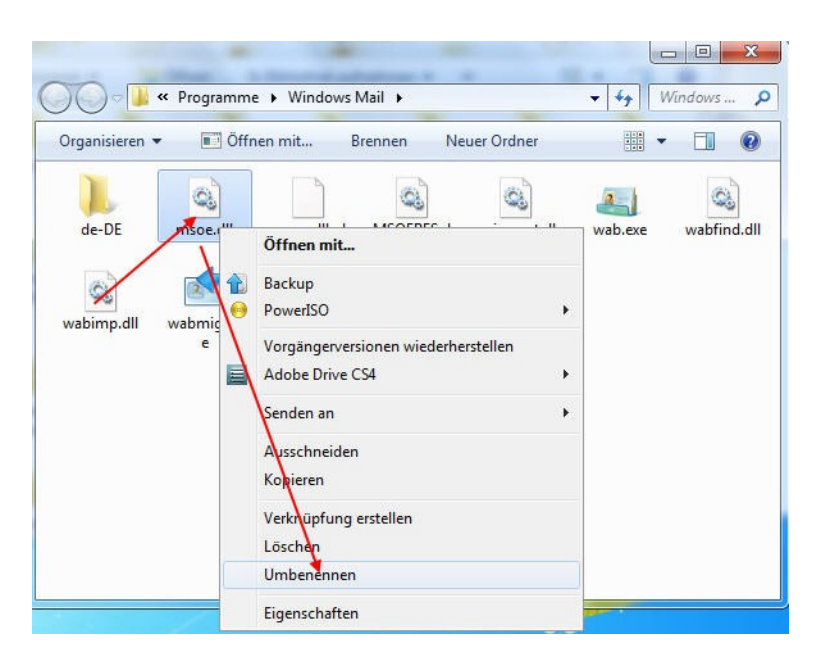

Und umbenannt in "msoe\_old.dll".

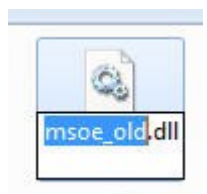

Nun fügen wir unsere neue, aus Vista besorgte msoe.dll hier ein und schließen alle Ordner.

Fertig.

Wir wechseln wirder den Benutzer:

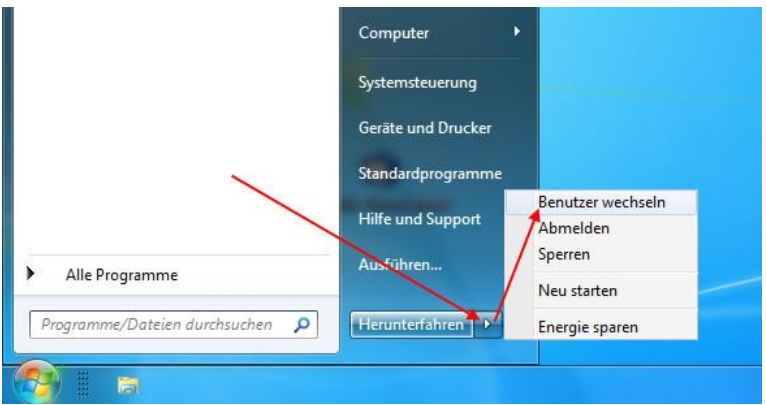

- und befinden uns wieder in unserem normalen Arbeitskonto,

Hier müssen wir uns eine Verknüpfung zur Datei "Winmail.exe" herstellen. Da diese eine Systemdatei und versteckt ist, machen wir diese erst einmal in den Ordneroptionen sichtbar.

Wir rufen die Systemsteuerung auf

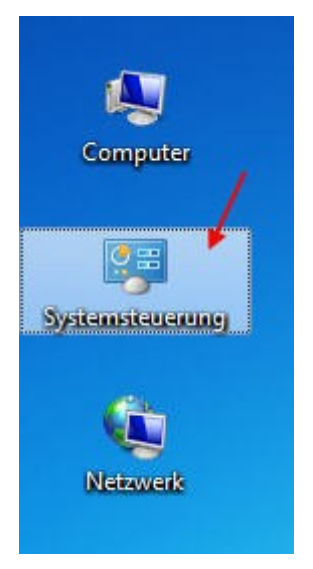

Dort stellen wir rechts oben "Kategorie" auf "Kleine Symbole" um und starten die Ordneroptionen mit einem dKl.

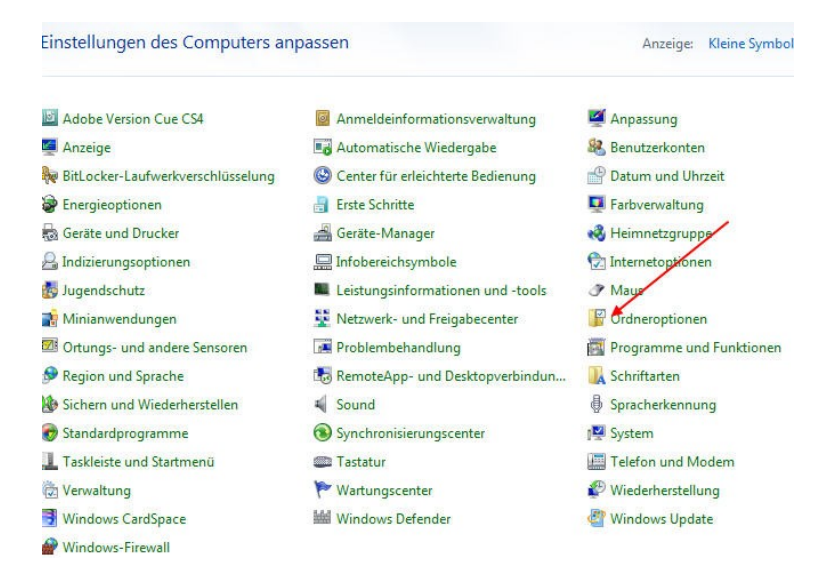

Hier nun den bezeichneten Haken raus – die Warnung mißachten wir

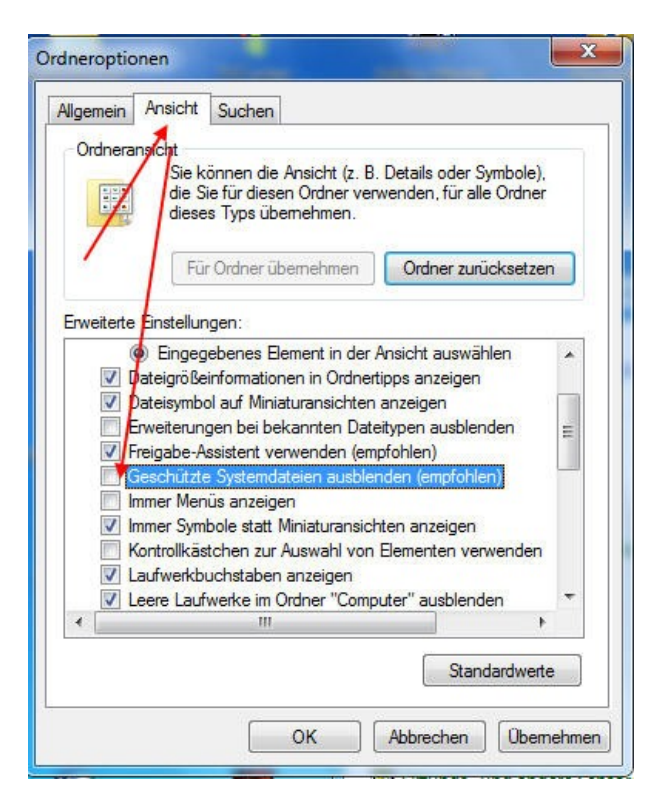

- und wählen die Option "Alles anzeigen".

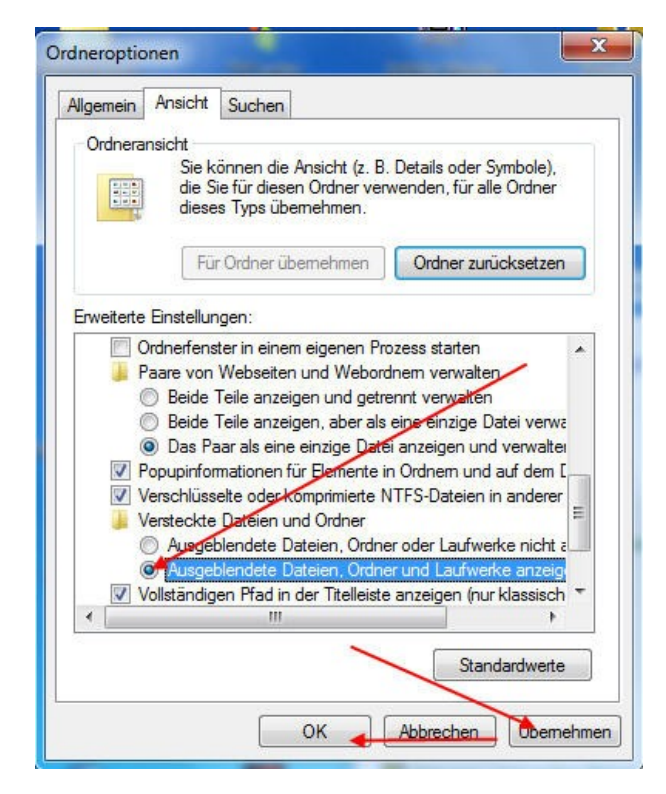

Fertig. Alles ist sichtbar – alles, was blaß dargestellt wird, sind nun System- oder versteckte Dateien.

Diese sollte der unerfahrene User tunlichst in Ruhe lassen!

 Auch wenn dem einen oder anderen auf Schönheit bedachtem User eine Darstellung oder ein Name mißfällt – weder Löschen noch Umbenennen ist erlaubt!

Wir schließen die Systemsteuerung und erstellen uns eine Verknüpfung.

Ein rMK auf den Desktop > neu > Verknüpfung

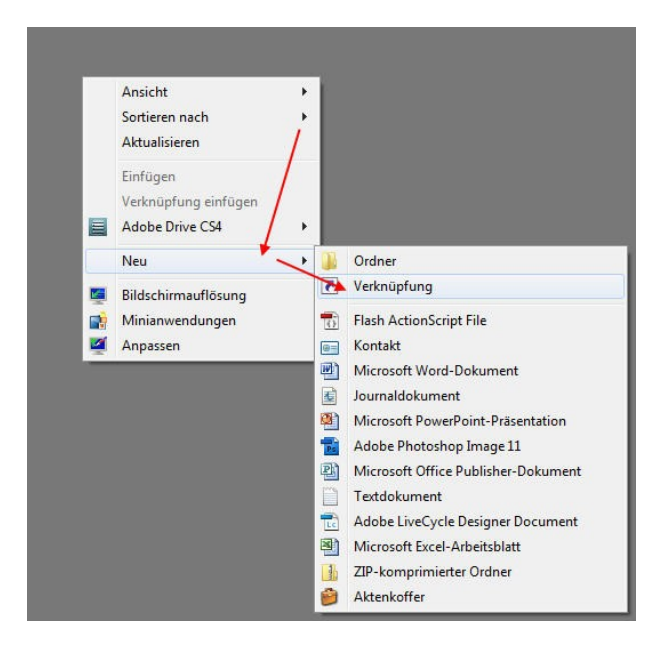

## Für welche Elemente möchten Sie eine Verknüpfung erstellen?

Mit diesem Assistenten können Sie Verknüpfungen mit lokalen oder vernetzten Programmen, Dateien,<br>Ordnern, Computern oder Internetadressen erstellen.

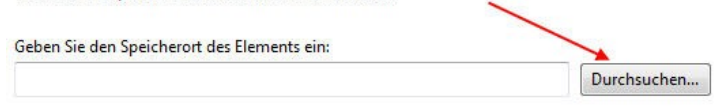

Klicken Sie auf "Weiter", um den Vorgang fortzusetzen.

Wir navigieren (Klick auf das kleine, nach rechts zeigende Dreieck vor dem Namen zu Computer > C > Program File > Windows Mail > WinMail.exe und markieren diese

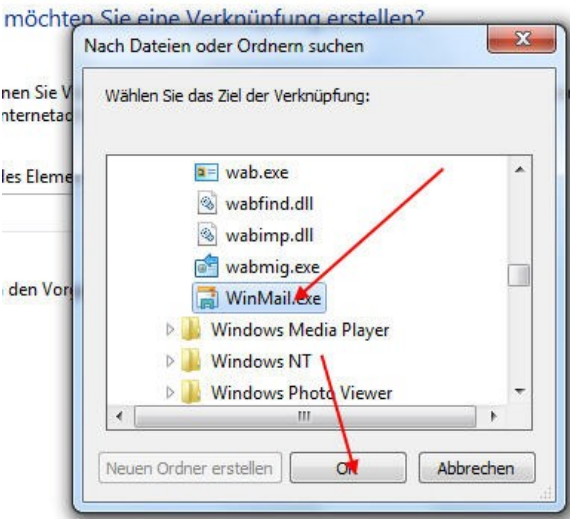

Geben Sie den Speicherort des Elements ein:

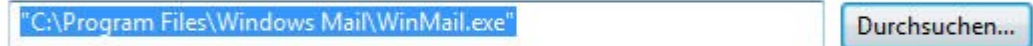

Klicken Sie auf "Weiter", um den Vorgang fortzusetzen.

nun löschen wir das ".exe" und haben die verknüpfung "WinMail" auf dem Dektop.

Wie möchten Sie die Verknüpfung benennen?

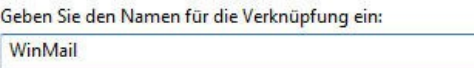

Klicken Sie auf "Fertig stellen", um die Verknüpfung zu erstellen.

Hinweise und Korrekturen nehme ich gerne unter

Als letztes gehen wir wieder in die Systemsteuerung > Ordneroptionen und machen unsere oben beschriebene Manipulation rückgängig. Fertig –

Jürgen Kirsten

[wolf019@arcor.de](mailto:wolf019@arcor.de) entgegen. Im betreff **unbedingt** "PDF-Tipps-Hinweis", ok? Sonst landets im SPAM. Und, aus gegebenen Anlaß – ich bin nicht in der Lage, persönlichen Support zu leisten. Bitte dazu die Fachforen benutzen.